Crésus - Mode enseignement

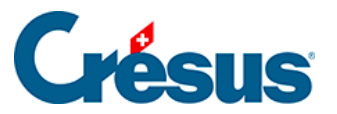

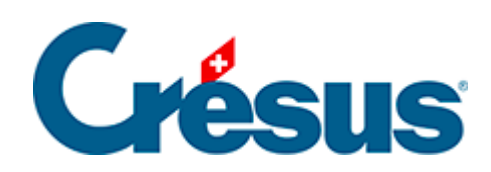

## Crésus - Mode enseignement

## 2.7 - Tester le modèle

<span id="page-2-0"></span>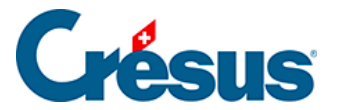

## **2.7 - Tester le modèle**

Une fois le modèle publié, empaqueté dans un .crpack et distribué à vos apprenants, il faut créer un exercice sur la base du modèle souhaité.

L'enseignant peut tester un exercice comme s'il était sur le poste d'un apprenant.

- 1. Passez dans l'onglet Apprendre de l'accueil.
- 2. Cliquez sur le bouton Nouvel exercice :

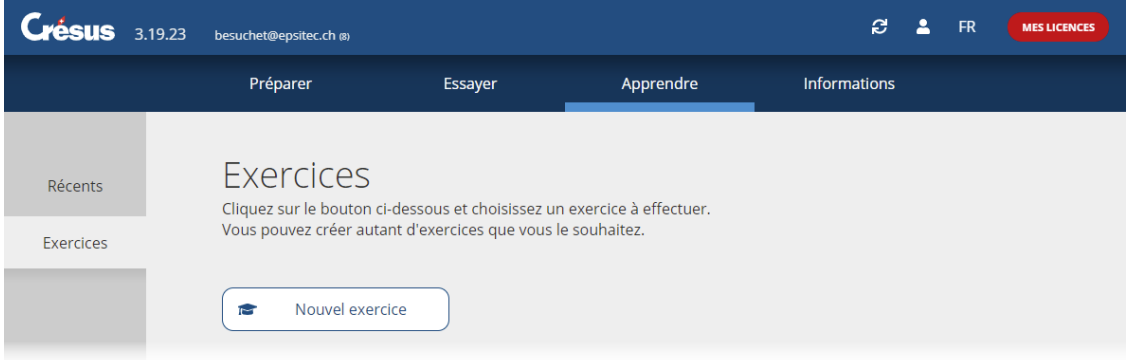

3. L'écran affiche la liste des modèles disponibles :

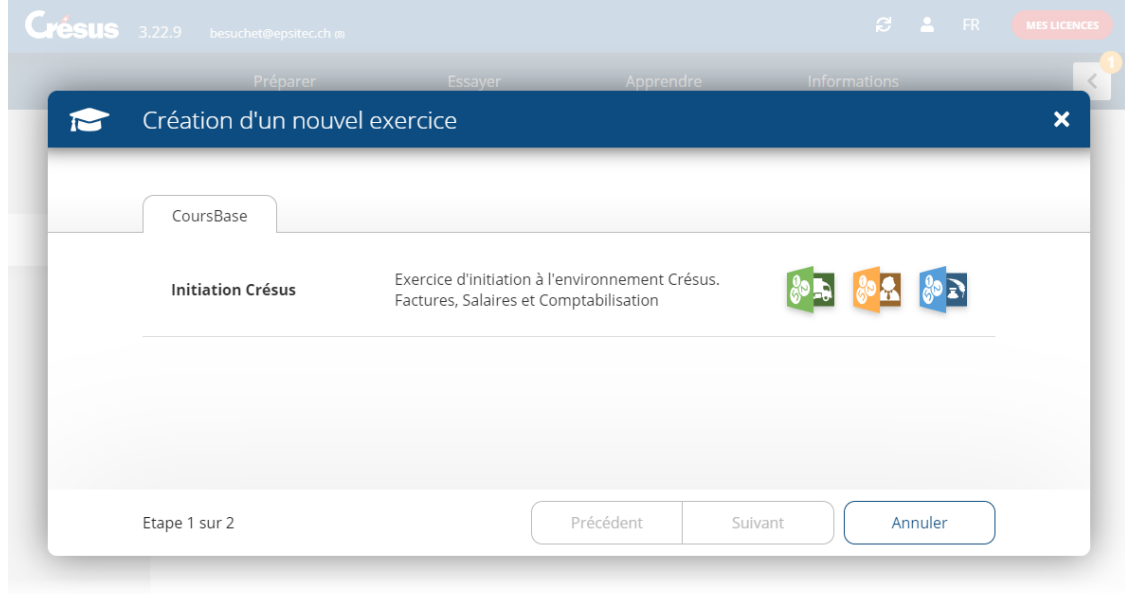

Le cas échéant, les modèles sont proposés par groupes :

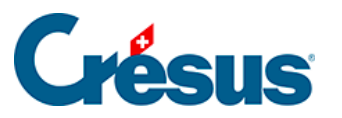

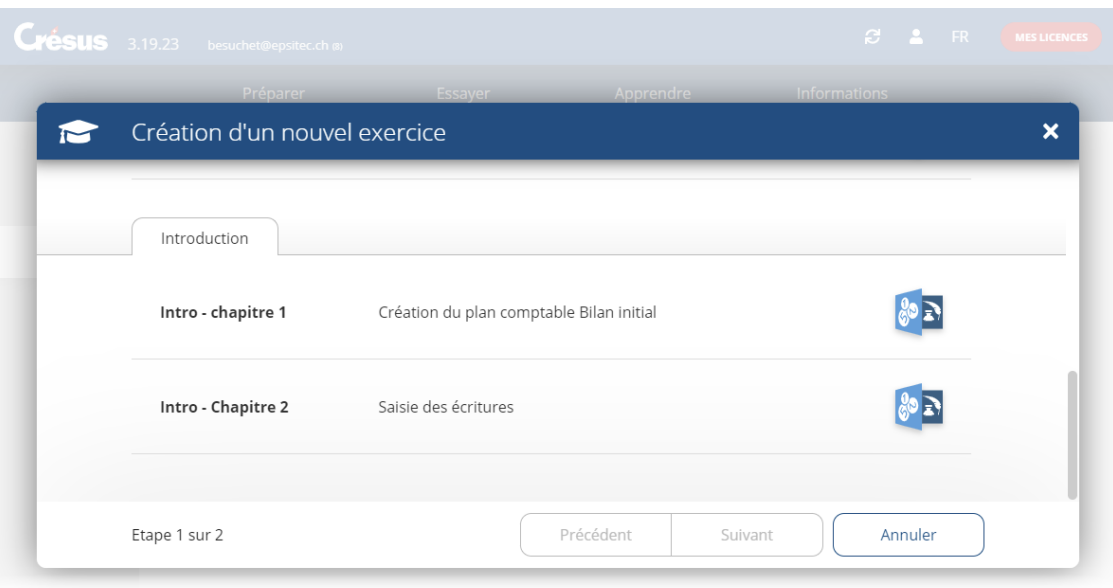

Dans cet exemple, le groupe **Introduction** est composé des 2 modèles **Intro – Chapitre 1** et **Intro – Chapitre 2**.

- 4. Cliquez sur le modèle.
- 5. Complétez le nom de l'exercice tel qu'il figurera dans la liste d'exercices. Le nom de l'exercice est proposé comme saisi dans le modèle, mais il peut être modifié.

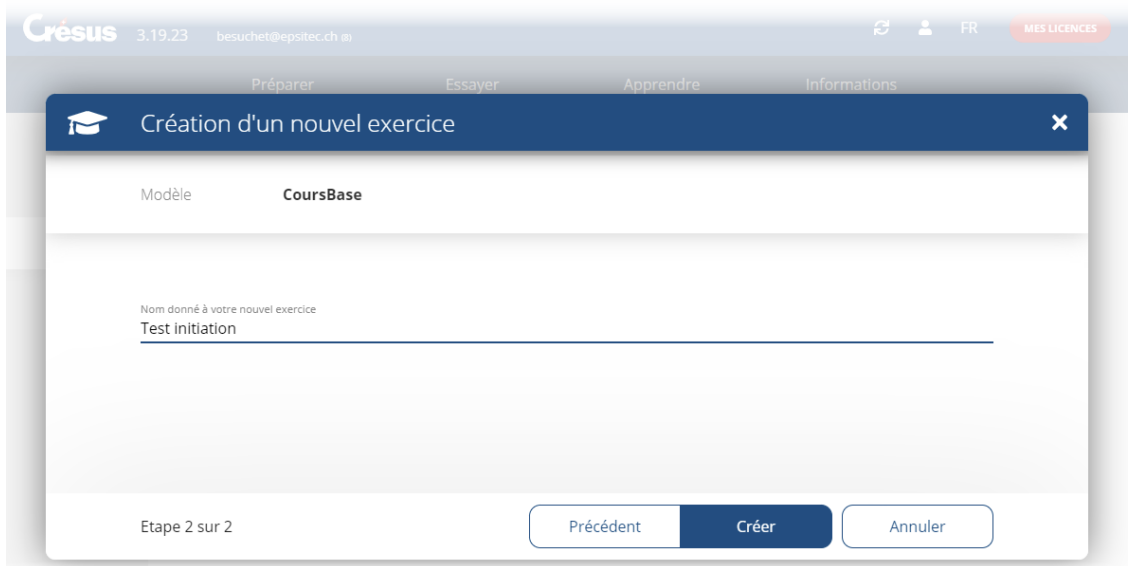

6. Cliquez sur le bouton Créer.

Cette opération copie les fichiers du modèle dans le dossier personnel de l'apprenant (voir les indications techniques ci-dessous). L'exercice s'affiche dans l'onglet Apprendre.

7. Ouvrir un fichier

Passez dans l'onglet Apprendre et cliquez sur l'icône du fichier à ouvrir dans

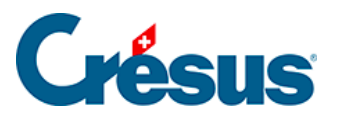

## l'exercice :

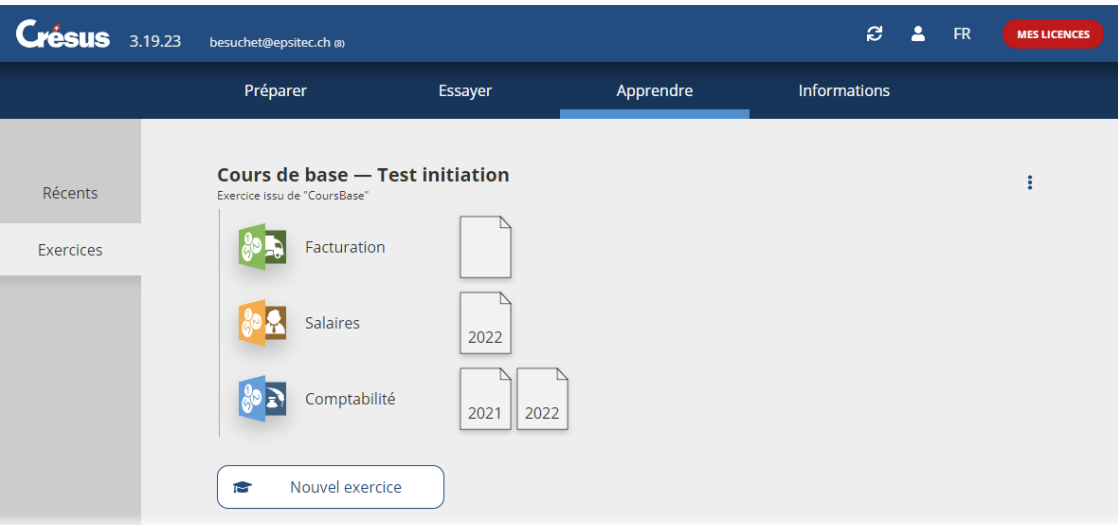

Crésus affiche un avertissement signalant qu'on travaille dans un exercice :

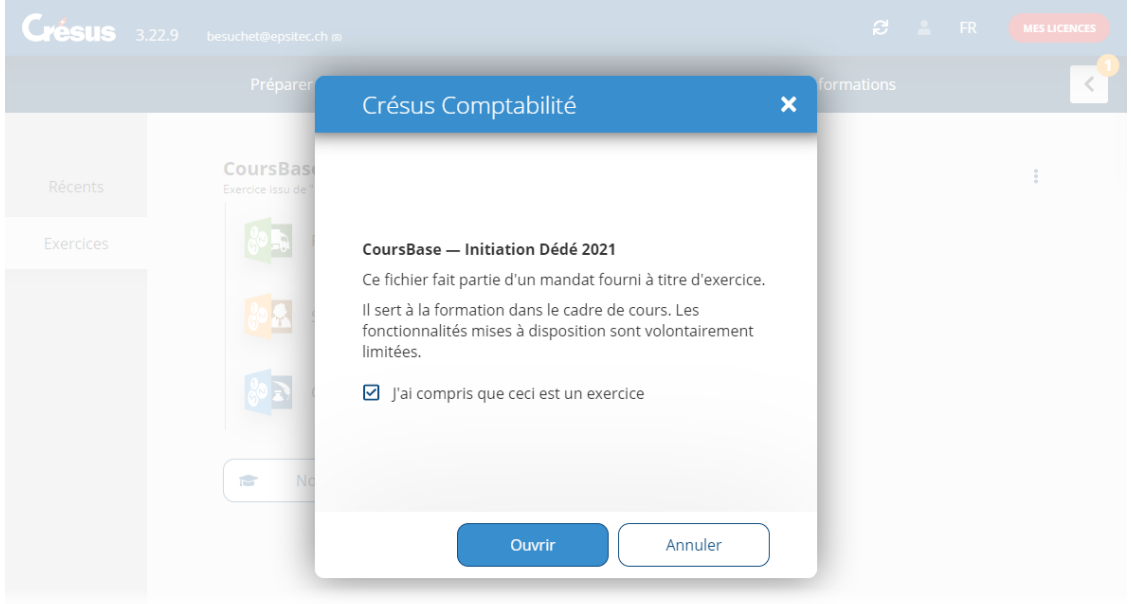

L'exercice est une copie du modèle publié, enregistré dans l'espace de travail personnel de l'utilisateur (voir les indications techniques ci-dessous). Les modifications apportées au modèle ne sont pas répercutées dans l'exercice et les modifications apportées à l'exercice ne sont pas répercutées dans le modèle.